# SOCLight Prep HQ Ashburn, VA 20148

Office: (703) 662-3393

Email: info@soclightprep.com

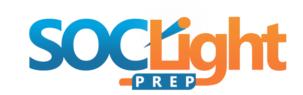

# **GETTING STARTED WITH SOCLIGHT**

| Welcome to SOCLight Prep!                                                                                                    |
|----------------------------------------------------------------------------------------------------|
| Here are some basic steps to help you get started.                                                                                                    |
| <> Account Creation Guideline                                                                                                    |
| Step 1: Visit SOCLight Prep by following this link: <a href="https://www.soclightprep.com">www.soclightprep.com</a>                                                                     |
| Step 2: Create a student account by clicking on "Register Now" at the top banner. <a href="https://soclightprep.com/register">https://soclightprep.com/register</a>                     |
| Step 3:<br>Follow the instructions in your email to setup your account password.                                                                                                    |
| Step 4: Log-in to your SOCLight Prep account by using your new username and password. <a href="https://soclightprep.com/login">https://soclightprep.com/login</a>                       |
| course Registration Guideline                                                                                                    |
| Step 1: Click on "enroll now" at the front page of SOCLight Prep. <a href="https://soclightprep.com/signup">https://soclightprep.com/signup</a>                                         |
| Step 2: Fill the form entirely. Be sure to attach document if applicable and don't forget to click on "Send" in order for your form to be submitted.                                    |
| Step 3: A SOCLight Prep admin will be in touch with you within the next 48 hours upon a successful registration with next steps. Be sure to make your payment using the payment portal. |
|                                                                                                    |

\_\_\_\_\_

# <> Payment Portal Guideline

# Step 1:

Click on "Pay" at the top-right of the website.

https://soclightprep.com/payment-portal

#### Step 2:

Find and select the correct payment item, payment plan, subscription, service, or product.

# Please Note:

Click on the item or image to learn more about that product option.

Click on "Add to Cart" or "Sign Up Now" to confirm payment selection.

#### Step 3:

Proceed to the checkout page and finalize your payment. Don't forget to click on "Place Order" in order for your payment to be processed.

# Step 4:

Check your email for confirmation. Congratulations, you have successfully submitted your payment.

\_\_\_\_\_\_

# <> Prime Membership Guideline

# Step 1:

On the website, proceed as follows: Access Portal > Prime Memberships <a href="https://soclightprep.com/prime-members">https://soclightprep.com/prime-members</a>

# Step 2:

Choose the Prime plan that best meets your needs.

# Step 3:

Follow the instructions on-screen to complete your payment after clicking "Sign Up Now".

#### Step 4:

Check your email for confirmation. Congratulations, you have successfully submitted your payment.

\_\_\_\_\_

-----

#### <> Student Course Content and Presentations Download Guideline

# Step 1:

On the website, take the following route: Access Portal > Students > Course Presentations > SOC Master Course > SOC Course Week 1

https://soclightprep.com/soc-course-week-1

#### Step 2:

To download the available content, enter the private or secret password provided to you by your instructor.

#### Step 3:

Click on the blinking "Download" button with an arrow at the bottom of the top image on the page. The download instance will automatically install the document to your computer. Just a friendly reminder, we only give access to course presentations on a weekly basis.

\*\*\*\*\* Special Note: Students will not be able to access the secured web content and presentations unless they are in good standing with SOCLight Prep and have been provided with their secret password for that current week. A unique secret password will be given to each student weekly for them to download the presentation notes for that week. \*\*\*\*\*

# <> Student Assignments Download Guideline

#### Step 1:

On the website, take the following route: Access Portal > Students > Course Assignments > SOC Assignments > Week 1 Assignment

https://soclightprep.com/week-1-assignment-2

# Step 2:

Click on the blinking "Download" button with an arrow at the bottom of the top image on the page. The download instance will automatically install the document to your computer. Just a friendly reminder, we give 24/7 access to course assignments.

\*\*\*\*\* Special Note: Students have continuous access to course assignments without any limitations. No password is needed to download \*\*\*\*\*

| <> Student Assignments Submission Guideline                                                            |
|----------------------------------------------------------------------------------------------------|
| Step 1: On the website, take the following route: Access Portal > Students > Course Assignments > Work |
| Submissions                                                                                            |
| https://soclightprep.com/work-submissions                                                              |
| Step 2:                                                                                                |
| Fill the form.                                                                                         |
| Step 3:                                                                                                |
| Add Additional Notes if needed.                                                                        |
| Step 4:                                                                                                |
| Upload your assignment.                                                                                |
| Step 5: Click "Send" to submit your assignment.                                                        |
| -                                                                                                    |

\_\_\_\_\_\_

\_\_\_\_\_\_

# **Zoom Meeting Details:**

SOCLight Prep is inviting you to a scheduled Zoom meeting.

Topic: SOCLight Prep Meeting Room

Time: This is a recurring meeting Meet anytime

#### Join Zoom Meeting

https://us06web.zoom.us/j/5361239895?pwd=MENubVRJTkN2Ti9kS25pQWI3RGJNdz09

Meeting ID: 536 123 9895 Passcode: slp2425#

One tap mobile

+13126266799,,5361239895#,,,,\*44802295# US (Chicago) +16465588656,,5361239895#,,,,\*44802295# US (New York)

# Dial by your location

- +1 312 626 6799 US (Chicago)
- +1 646 558 8656 US (New York)
- +1 646 931 3860 US
- +1 301 715 8592 US (Washington DC)
- +1 305 224 1968 US
- +1 309 205 3325 US
- +1 253 205 0468 US
- +1 253 215 8782 US (Tacoma)
- +1 346 248 7799 US (Houston)
- +1 360 209 5623 US
- +1 386 347 5053 US
- +1 507 473 4847 US
- +1 564 217 2000 US
- +1 669 444 9171 US
- +1 689 278 1000 US
- +1 719 359 4580 US
- +1 720 707 2699 US (Denver)

Meeting ID: 536 123 9895 Passcode: 44802295

Find your local number: <a href="https://us06web.zoom.us/u/keH0H7HIzc">https://us06web.zoom.us/u/keH0H7HIzc</a>